# **Solução Intel® Unite™**

**Guia do plug-in para o Skype\* for Business** 

Novembro de 2016

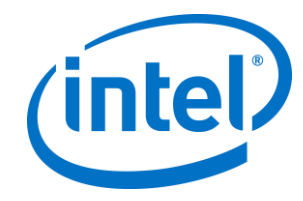

#### **Isenções legais e direitos autorais**

Todas as informações aqui contidas estão sujeitas a alterações sem aviso prévio. Entre em contato com seu representante Intel para obter as mais recentes especificações e roteiros do produto Intel.

Os recursos e benefícios das tecnologias Intel dependem da configuração do sistema e podem exigir hardware habilitado, software ou ativação de serviços. O desempenho varia de acordo com a configuração do sistema. Nenhum sistema de computador pode ser totalmente seguro. Consulte o fabricante do seu sistema ou seu revendedor para verificar ou obtenha mais informações em intel.com.

Não é permitido usar ou facilitar o uso deste documento com relação a qualquer análise de violação ou de outra questão jurídica que diga respeito aos produtos Intel descritos aqui. Você concorda em conceder à Intel uma licença não exclusiva, livre de royalties, para qualquer reivindicação de patente redigida posteriormente que inclua o assunto divulgado aqui.

Nenhuma licença (expressa ou implícita, por impedimento ou de outra forma) para quaisquer direitos de propriedade intelectual é concedida por este documento.

Os produtos descritos neste documento podem conter defeitos ou erros de projeto, chamados de errata, que podem fazer com que o produto se afaste das especificações publicadas. Estão disponíveis erratas caracterizadas atualizadas a pedido.

A Intel se isenta de todas as garantias, expressas ou implícitas, incluindo, sem limitação, as garantias implícitas de comerciabilidade, adequação a uma finalidade específica e não-violação, bem como as garantias decorrentes do curso de desempenho, curso de negociação ou do uso no comércio.

A Intel não controla, não audita dados de parâmetros comparativos de terceiros ou os sites citados neste documento. Visite o website citado e verifique a precisão dos dados mencionados.

Intel, o logotipo Intel e Intel Unite são marcas comerciais da Intel Corporation ou de suas subsidiárias nos Estados Unidos e em outros países.

Algumas das imagens neste documento podem ser diferentes devido à localização.

\*Outros nomes e marcas podem ser propriedade de outras empresas

© 2016 Intel Corporation. Todos os direitos reservados.

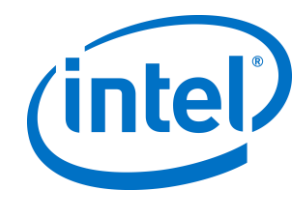

# *Índice*

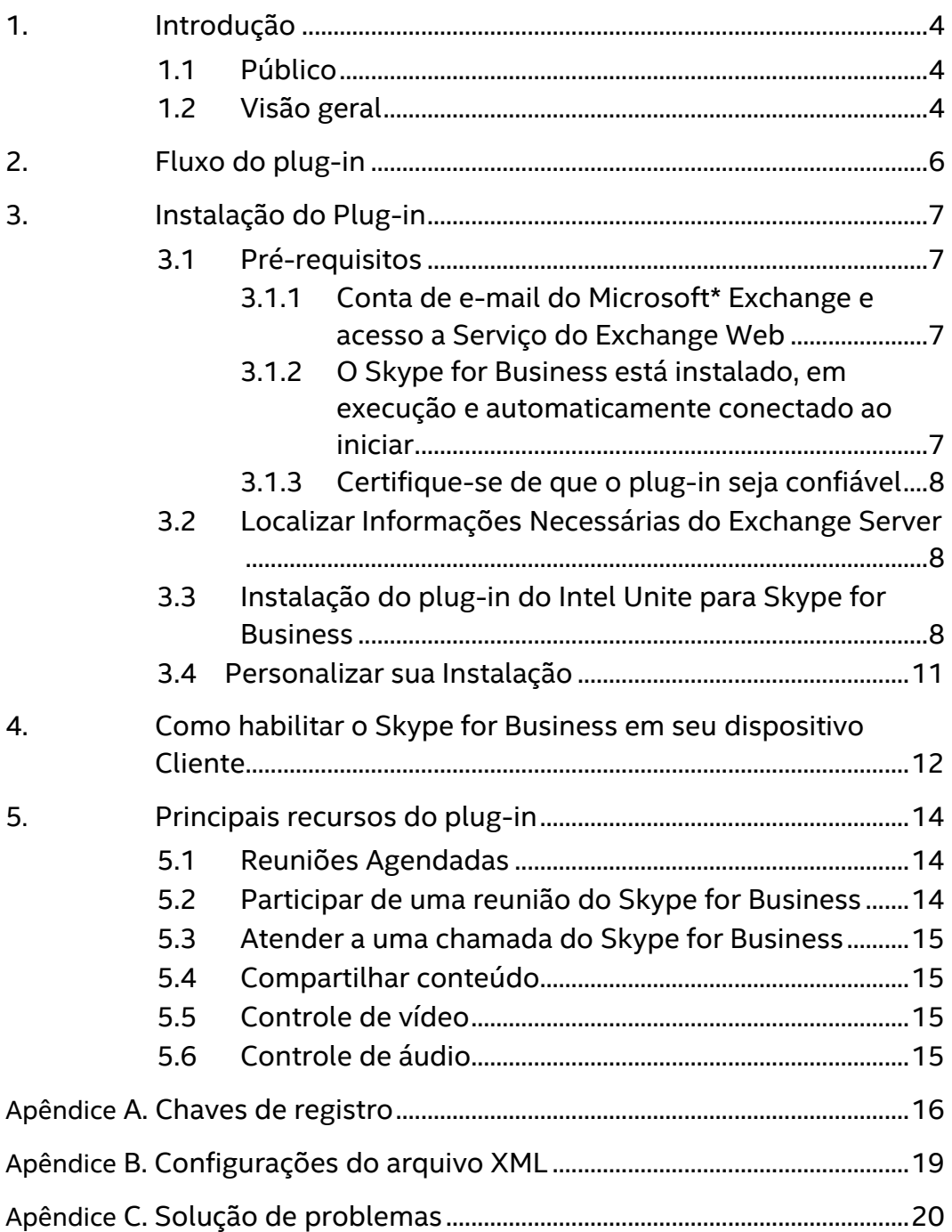

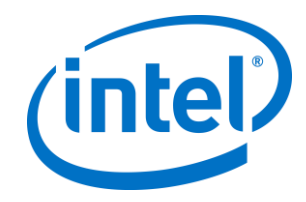

### <span id="page-3-0"></span>**1. Introdução**

Bem-vindo ao guia do plug-in do Intel® Unite™ para Skype\* for Business. O guia contém instruções detalhadas sobre a instalação do plug-in para o Skype for Business, bem como informações sobre os recursos principais do plug-in do Intel Unite.

#### <span id="page-3-1"></span>**1.1 Público**

Este documento foi projetado para ser usado por profissionais de TI em um ambiente corporativo, que são responsáveis por instalar o software Intel Unite e adicionar recursos opcionais ao aplicativo.

#### <span id="page-3-2"></span>**1.2 Visão geral**

O plug-in para Skype for Business é uma solução para incluir pessoas de uma reunião on-line no Skype for Business em uma sessão do aplicativo Intel® Unite™. O plug-in é executado no Hub do software Intel Unite e gerencia uma conta de e-mail específica para cada instância para configurar, modificar, recusar e participar de reuniões. Ele também pode ser adicionado a uma conversa do Skype for Business e, por inserção do usuário, controlar dispositivos de áudio e vídeo que o Skype for Business está configurado para usar.

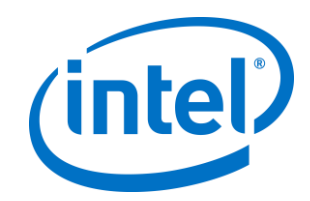

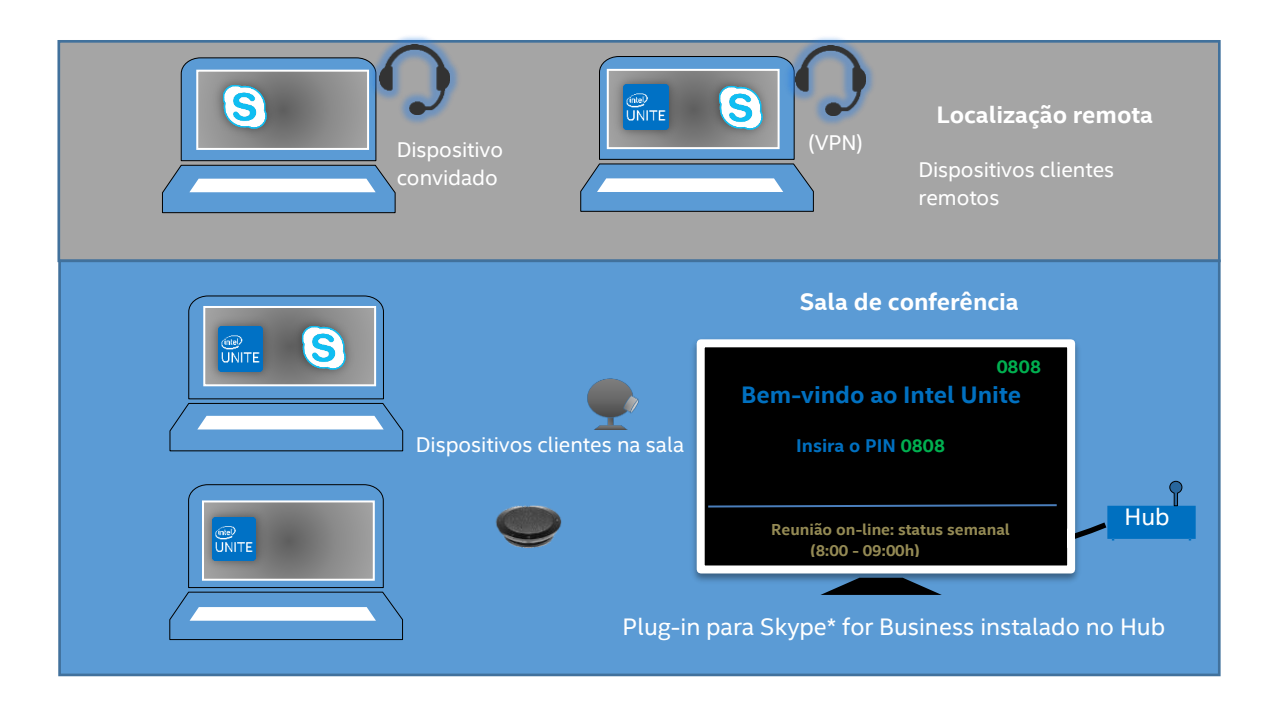

Um departamento de TI que usa o Microsoft Exchange\* adicionará uma conta do Exchange para a sala com a solução Intel Unite, que permitirá que os organizadores da reunião programem a sala como fazem com qualquer outro recurso. Por padrão, o plug-in gerenciará os convites do calendário, aceitando novas reuniões e reuniões atualizadas, e recusando convites conflitantes com o calendário do Hub. Como alternativa, o TI poderá desabilitar essa funcionalidade no plug-in e gerenciar o calendário usando ferramentas existentes da empresa.

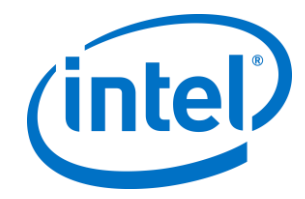

## <span id="page-5-0"></span>**2. Fluxo do plug-in**

O plug-in para Skype\* for Business foi instalado e configurado no Hub.

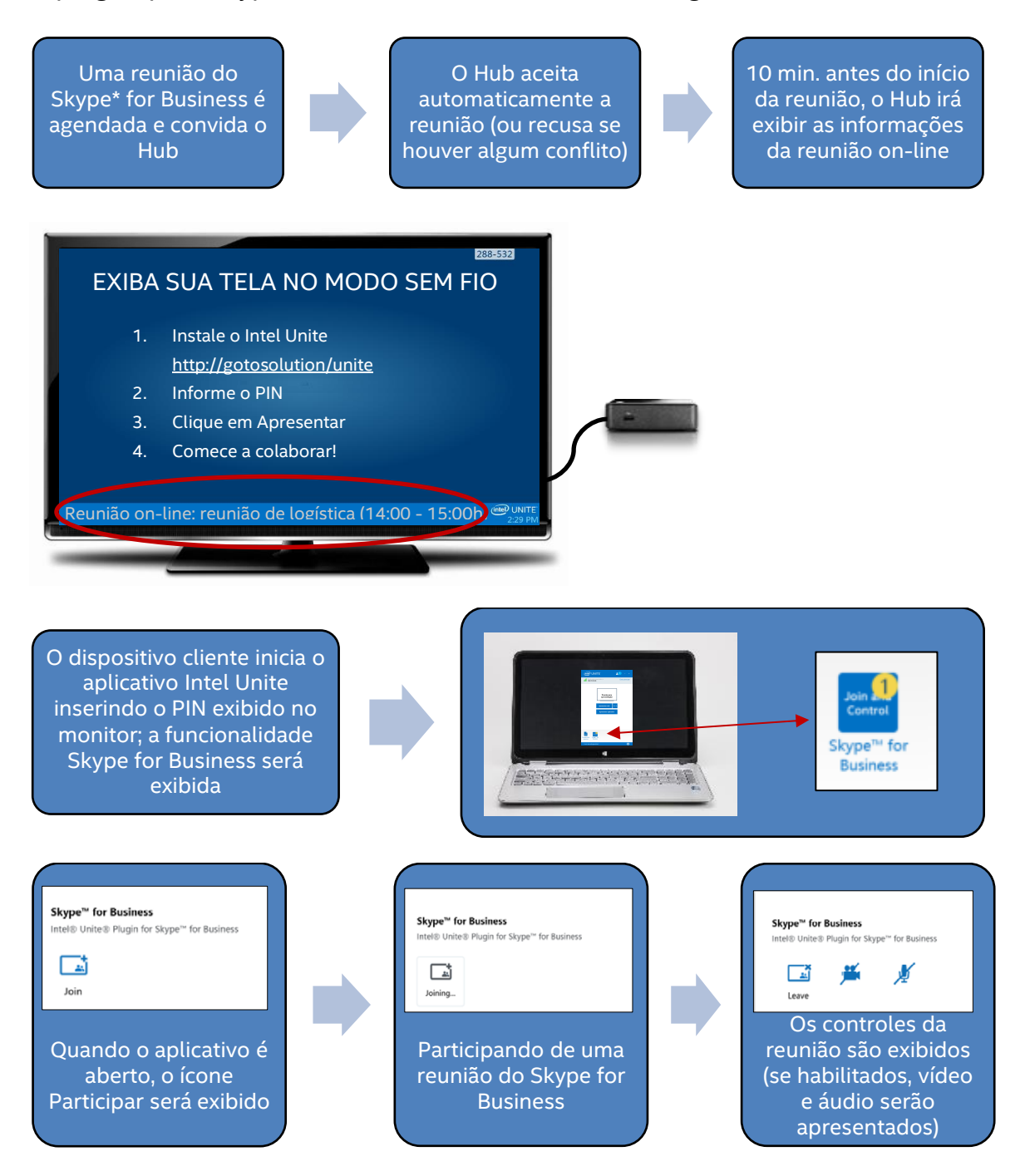

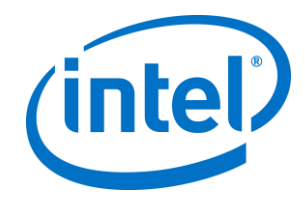

## <span id="page-6-0"></span>**3. Instalação do Plug-in**

### <span id="page-6-1"></span>**3.1 Pré-requisitos**

O plugin do Intel Unite para Skype for Business será instalado no Hub, com os seguintes requisitos.

#### **Requisitos de software:**

- $\triangleright$  Microsoft\* Exchange 2010 ou superior
- $\triangleright$  Skype\* for Business 2013 ou superior
- Software Intel® Unite™ para o Hub, versão 2.0 ou superior

#### <span id="page-6-2"></span>**3.1.1 Conta de e-mail do Microsoft\* Exchange e acesso a Serviço do Exchange Web**

Conta de e-mail e acesso a Serviço do Exchange Web (https://<server>/EWS/Exchange.asmx). Cada Hub requer um email/calendário exclusivo que pode ser agendado como um recurso ao criar uma reunião. A conta precisa de acesso para ler/escrever seu próprio calendário e acesso para se conectar ao Skype for Business. Por padrão, o plug-in gerenciará os convites do calendário, enviando mensagens de aceitação para reuniões novas e já agendadas e mensagens de recusa para convites conflitantes com eventos previamente existentes. Como alternativa, é possível desabilitar essa funcionalidade no plug-in e utilizar suas próprias ferramentas para garantir que o calendário esteja correto. Se não tiver certeza de como obter a URL do Serviço Web do Exchange, acesse "*[3.2](#page-7-1)  [Localizar Informações Necessárias do Exchange](#page-7-1)* Server".

#### <span id="page-6-3"></span>**3.1.2 O Skype for Business está instalado, em execução e automaticamente conectado ao iniciar**

O Skype for Business precisa estar configurado para iniciar e conectar-se automaticamente. O plug-in não é conectado automaticamente no Skype for Business.

**Nota:** O ideal é que a conta do Microsoft Exchange e do Skype for Business seja a mesma.

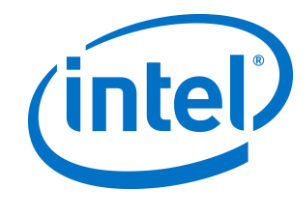

#### <span id="page-7-0"></span>**3.1.3 Certifique-se de que o plug-in seja confiável**

- **Modo Empresarial:** consulte o Guia de implantação empresarial da solução Intel Unite, na seção **Instalação do Hub>Plug-ins** para obter instruções detalhadas
- **Modo Autônomo:** consulte o Guia do usuário autônomo da solução Intel Unite, na seção **Personalizar o Hub>Guia Plug-ins** para obter instruções detalhadas

### <span id="page-7-1"></span>**3.2 Localizar Informações Necessárias do Exchange Server**

Caso você tenha uma conta de e-mail do Exchange, mas não sabe como obter a URL do Serviço Web do Exchange, siga as instruções abaixo:

- 1. Inicie o Outlook. **Nota:** não é necessário executar o Outlook no Hub; ele pode ser executado em qualquer máquina.
- 2. Mantenha pressionada a tecla **Ctrl** e clique com o botão direito do mouse no ícone da bandeja do Outlook.
- 3. Você verá duas novas opções no menu de contexto: **Status de conexão** e **Configuração automática do e-mail de teste**.
- 4. Clique em **Testar Configuração Automática de E-mail** e em **Teste** para verificar a configuração do servidor do e-mail.
- 5. Na guia **Resultados**, anote a **URL de Ausência Temporária** para usar com a URL do servidor para o plug-in (por exemplo, https://exchange.domain.com/EWS/Exchange.aspx).

#### <span id="page-7-2"></span>**3.3 Instalação do plug-in do Intel Unite para Skype for Business**

No Hub:

- 1. Feche o aplicativo Intel Unite.
- 2. Execute o arquivo "Intel® Unite™ Plugin for Skype\* for Business.msi".
- 3. Na janela **Configuração do Exchange Server**, insira as seguintes informações:

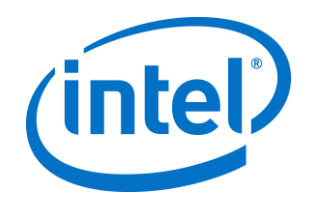

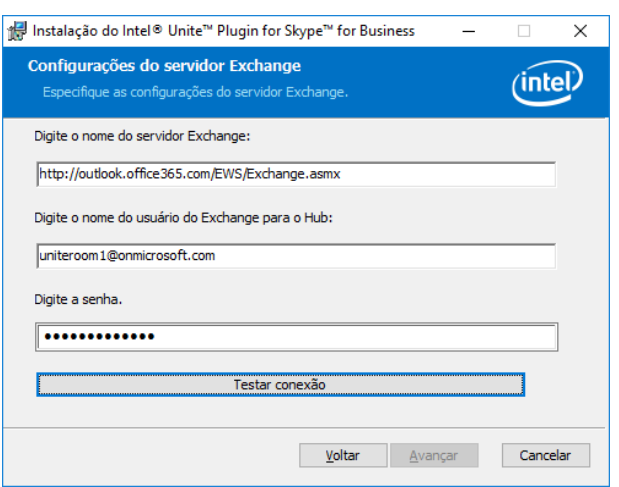

a. **Nome do Exchange Server**: esta é a URL do Serviço Web do Exchange descrita nos pré-requisitos. Veja o exemplo acima: https:// <outlook.office365.com>/EWS/Exchange.asmx, onde

<outlook.office365.com> é o nome do seu servidor.

b. **Nome de usuário do Exchange para o Hub**: este é o endereço de email exclusivo para a conta exclusiva do Exchange para o Hub. No exemplo mostrado acima, é uniteroom1@onmicrosoft.com

c. **Insira a senha:** a senha atribuída ao nome de usuário do Exchange para o Hub.

4. Clique em **Testar Conexão** para certificar-se de que as informações da conta estão configuradas corretamente; certifique-se de que o Skype for Business está em execução e conectado.

a. Caso você tenha o cliente Skype for Business 2016, vá até **Configurações >Ferramentas>Opções** e, na guia **Geral**, desmarque a opção **Mostrar controles de chamada quando o Skype for Business estiver em segundo plano**.

- 5. Iniciar o aplicativo Intel Unite.
- 6. Certifique-se de que o plug-in pode automaticamente ingressar e sair de reuniões configurando uma reunião de teste da seguinte forma: **Observação:** por padrão, o Cliente Skype for Business não ingressa e nem finaliza reuniões automaticamente.
	- a. Tenha um teclado e um mouse conectados ao Hub para essa configuração inicial (eles não precisarão permanecer conectados após o processo inicial).

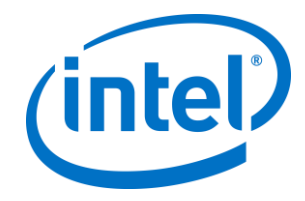

- b. Em uma máquina cliente, agende uma reunião do Skype for Business para a data/hora atuais e convide o endereço de e-mail do Hub (utilize o mesmo endereço de e-mail das etapas anteriores).
- c. Certifique-se de que o endereço de e-mail do Hub para o qual você enviou o convite de reunião aceite a reunião.
- d. Na máquina cliente, abra o aplicativo Intel Unite e conecte-se usando o PIN.
- e. Clique no ícone do plug-in e selecione o botão Participar. Isso fará com que o Hub tente entrar na reunião, mas algumas mensagens popup serão exibidas. Utilizando o mouse, selecione a opção **Não mostrar isso novamente** na tela Participar do áudio da reunião.
- 7. O plug-in foi instalado e você poderá personalizá-lo se desejar.

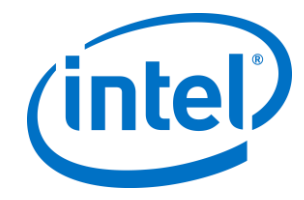

### <span id="page-10-0"></span>**3.4 Personalizar sua Instalação**

Este plug-in possibilita a personalização do ícone e do nome, para que a experiência de usuário possa ser facilmente ajustada às convenções da sua empresa. Consulte o [Apêndice A. Chaves de registro](#page-15-0) para obter opções de personalização.

Se for necessário alterar o nome de usuário ou a senha do Exchange depois da instalação, existem duas opções:

- 1. Desinstalar e reinstalar o plug-in
- 2. Atualizar manualmente o arquivo de configuração. Consulte o [Apêndice B.](#page-18-0)  [Configurações do arquivo XML](#page-18-0) para obter instruções sobre como fazer essa personalização.

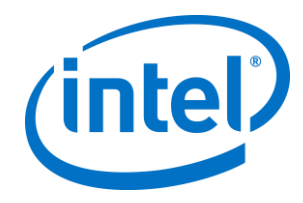

## <span id="page-11-0"></span>**4. Como habilitar o Skype for Business em seu dispositivo Cliente**

Uma reunião do Skype for Business foi agendada, convidando o nome de usuário/conta do Exchange do Hub, e o convite para a reunião foi aceito pelo Hub (Hub no qual o plug-in foi instalado).

Quando os participantes da reunião ingressam em uma sala habilitada para a solução Intel Unite que possui uma reunião agendada e aceita, a mensagem **Reunião Online** será exibida na tela ou monitor 10 min antes do início da reunião, e irá durar até o final da reunião.

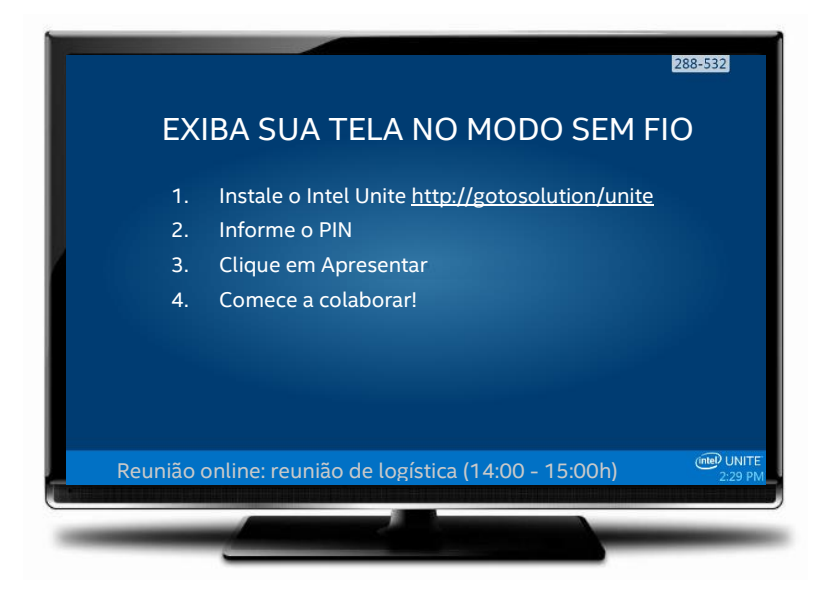

- 1. Abra o aplicativo Intel® Unite™ e insira o PIN exibido no Hub.
- 2. Clique em **Skype for Business**.
- 3. Clique em **Participar**. Isso fará com que o Hub se conecte à reunião do Skype for Business.
- 4. Se houver dispositivos de áudio ou vídeo conectados e disponíveis no Skype for Business, os usuários conectados ao aplicativo Intel Unite poderão controlar esses dispositivos clicando nos ícones exibidos.

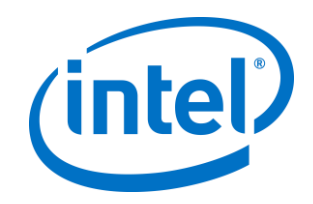

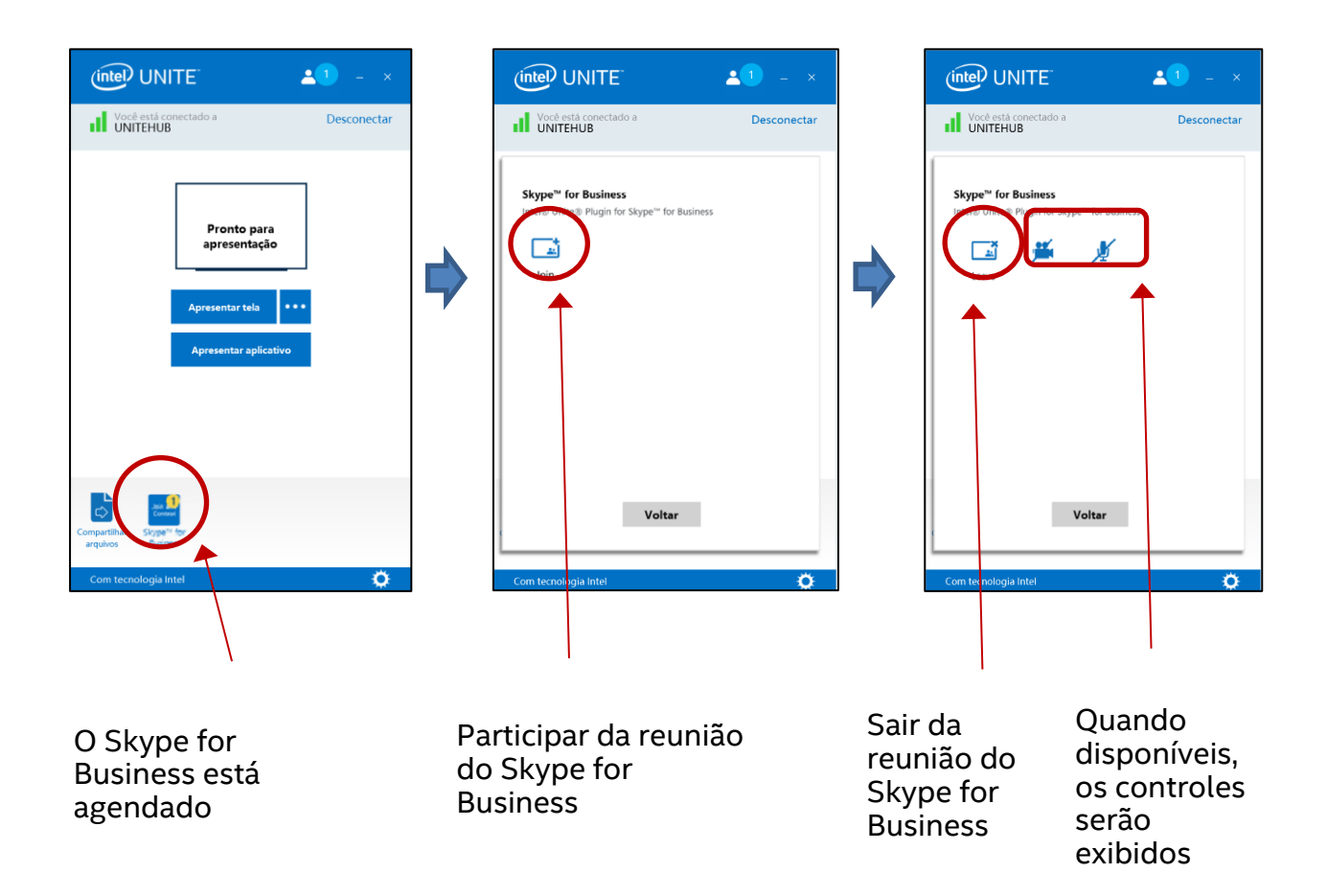

5. Se o ícone do Skype for Business não for exibido no aplicativo Intel Unite (em sua máquina Cliente), significa que não há uma reunião do Skype agendada ou ela foi encerrada. Como alternativa, verifique se a reunião do Skype foi aceita pelo Hub.

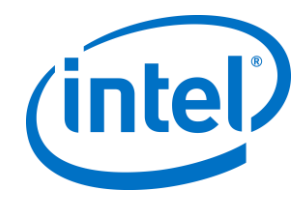

### <span id="page-13-0"></span>**5. Principais recursos do plug-in**

### <span id="page-13-1"></span>**5.1 Reuniões Agendadas**

Quando o Microsoft Outlook\* for utilizado para programar uma reunião, o plug-in ajudará os usuários a gerenciar seu calendário do Exchange aceitando as reuniões. Ele não aceitará reuniões que estiverem em conflito com reuniões programadas anteriormente.

As reuniões podem ser modificadas para cancelá-las, estendê-las ou encurtá-las. O plug-in do Skype for Business deve estar em execução no Hub para que todas as alterações de reunião sejam aceitas e as informações sejam atualizadas no calendário. Se uma reunião for enviada para o plug-in enquanto o Hub estiver offline, ela será rejeitada quando o Hub ficar on-line novamente, independentemente da validade da solicitação de reunião.

Como alternativa, é possível ter um gerenciamento de sistema diferente para os convites do calendário. Para fazer com que o plug-in não gerencie o calendário, é necessário definir a chave de registro correta (consulte [Apêndice A. Chaves de](#page-15-0)  [registro\)](#page-15-0).

### <span id="page-13-2"></span>**5.2 Participar de uma reunião do Skype for Business**

Quando uma reunião programada por Skype for Business estiver em andamento, os usuários conectados ao aplicativo Intel Unite poderão se conectar ao Hub dessa reunião usando o plug-in do Skype for Business.

Os usuários podem se conectar a uma reunião 10 minutos antes do horário de início. Quando uma reunião estiver disponível, o ícone do plug-in exibirá uma indicação de que a reunião está pronta. Além disso, o Hub exibirá o assunto e horário da reunião na barra de status azul, na parte inferior.

Para se conectar a uma reunião utilizando o aplicativo Intel Unite, clique no ícone do plug-in e selecione a opção "Participar". Uma notificação será exibida no Hub, indicando que a sala está disponível para a reunião e que, dentro de cinco minutos, a janela do Skype for Business deverá estar em tela cheia e em primeiro plano.

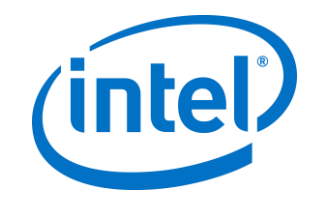

### <span id="page-14-0"></span>**5.3 Atender a uma chamada do Skype for Business**

Quando um usuário do Skype for Business inicia uma chamada de áudio ou de vídeo com o Hub que está executando o aplicativo Intel Unite, os usuários conectados ao aplicativo Intel Unite poderão atender à chamada. Quando isso acontece, uma mensagem é exibida no Hub, com o nome da pessoa que está iniciando a chamada. Para aceitar a chamada, clique no plug-in dentro do aplicativo Intel Unite e clique em **Aceitar**.Dentro de cinco segundos, a janela do Skype for Business deverá estar em tela cheia e em primeiro plano.

#### <span id="page-14-1"></span>**5.4 Compartilhar conteúdo**

Quando um participante do Skype for Business compartilhar algum conteúdo, esse conteúdo será exibido no Hub na tela principal conectada para que possa ser visualizado pelos participantes do cliente Intel Unite e por todos os participantes do Skype for Business.

Quando o conteúdo é compartilhado por um cliente Intel Unite, o Hub compartilhará o conteúdo com o aplicativo Intel Unite e com todos os participantes da reunião do Skype for Business.

#### <span id="page-14-2"></span>**5.5 Controle de vídeo**

Se uma câmera habilitada para o Skype for Business estiver conectada ao Hub, os usuários conectados ao aplicativo Intel Unite poderão iniciar e interromper o vídeo utilizando o plug-in do Skype for Business. Para fazer isso, clique no ícone do plugin dentro do aplicativo Intel Unite e clique no botão da câmera.

#### <span id="page-14-3"></span>**5.6 Controle de áudio**

Quando um dispositivo de áudio habilitado para Skype for Business estiver conectado ao Hub, os usuários conectados ao aplicativo Intel Unite poderão ativar e desativar o som do microfone utilizando o plug-in do Skype for Business. Para fazer isso, clique no ícone do plug-in dentro do aplicativo Intel Unite e clique no botão do microfone.

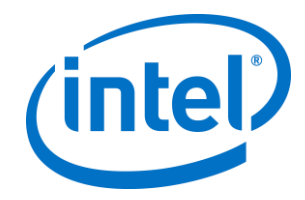

### <span id="page-15-0"></span>**Apêndice A. Chaves de registro**

As chaves do registro a seguir podem ser adicionadas para ajudar na depuração de uma instalação.

**Nota**: poderá ser necessário criar esta chave, pois ela não existe por padrão.

Chave do registro: HKLM\Software\Intel\Unite\S4BPlugin

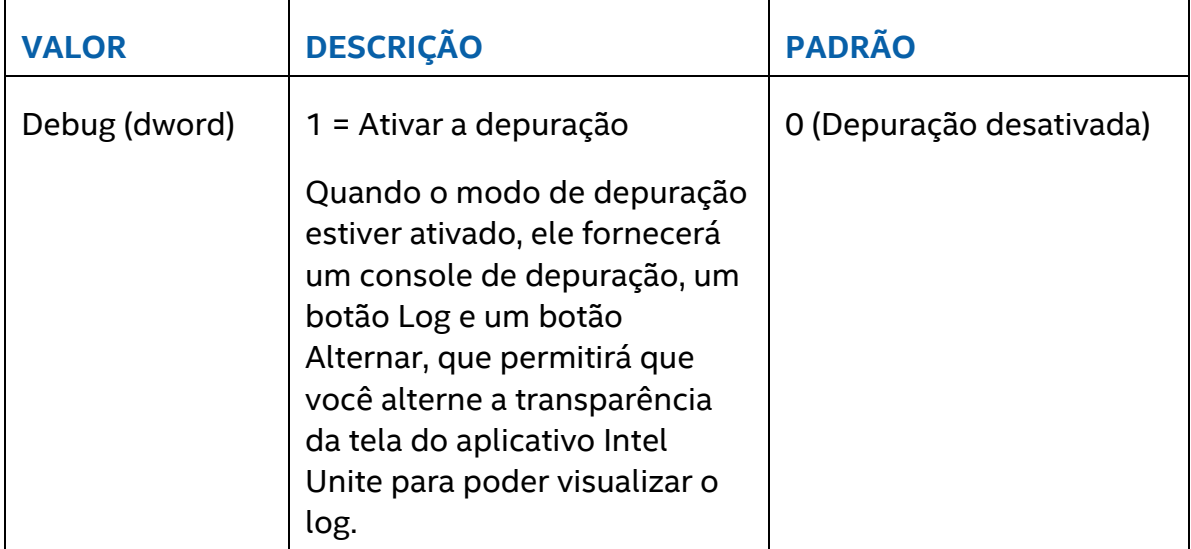

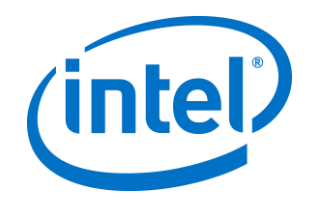

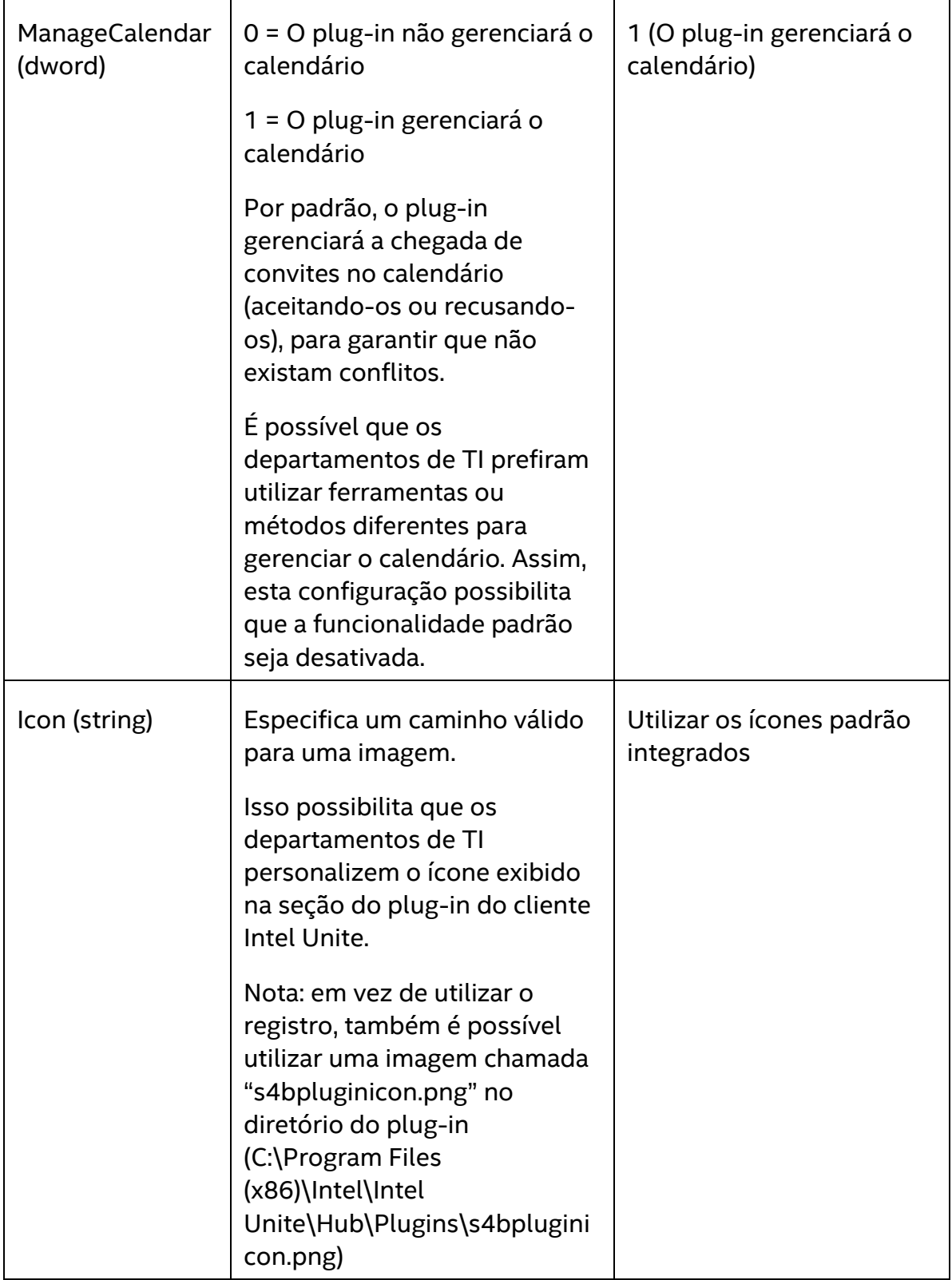

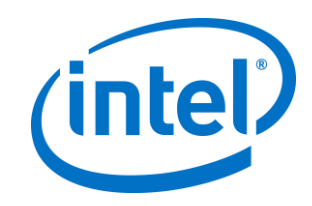

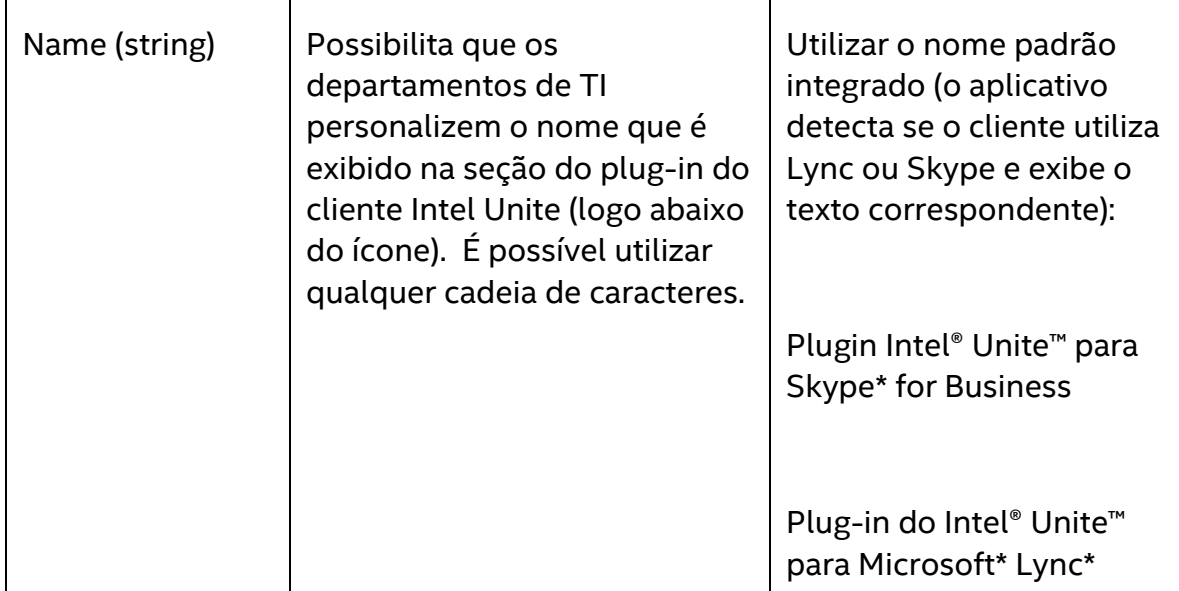

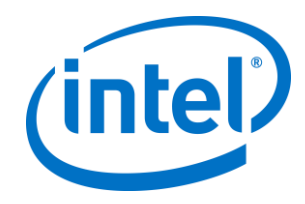

## <span id="page-18-0"></span>**Apêndice B. Configurações do arquivo XML**

Esta seção descreve o arquivo de configuração XML que o plug-in irá ler para conectar-se ao Exchange.

O arquivo de configuração se localiza no mesmo diretório que o plug-in e é gerado durante a instalação. Ele se localiza em C:\Program Files (x86)\Intel\Intel Unite\Hub\Plugins\ExchangeServerConfiguration.xml.

Durante a instalação, o nome de usuário e a senha são criptografados no sistema local, usando o Microsoft Data Protection API. É necessário que este arquivo seja protegido adequadamente.

Se for necessário alterar o nome de usuário/senha após a instalação, siga os passos abaixo:

- 1) Saia do aplicativo Intel Unite no Hub
- 2) Certifique-se de que o usuário que está fazendo as alterações tenha acesso ao arquivo de configuração
- 3) Edite o arquivo de configuração:
	- a. Modifique os elementos XML: <email>yourNewAddress@yourdomain.com</email> <password>yourNewPassword</password>
	- b. Adicione ou modifique o elemento XML: <encrypt>true</encrypt>
- 4) Inicie o aplicativo Intel Unite (quando o plug-in iniciar, ele irá criptografar novamente os campos de nome de usuário/senha e definirá <encrypt> para falso)
- 5) Caso as configurações do arquivo tenham sido alteradas, será necessário protegê-lo novamente

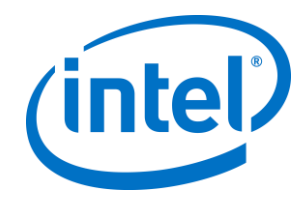

## <span id="page-19-0"></span>**Apêndice C. Solução de problemas**

Esta seção mostrará a você os problemas comuns, as causas possíveis e as soluções.

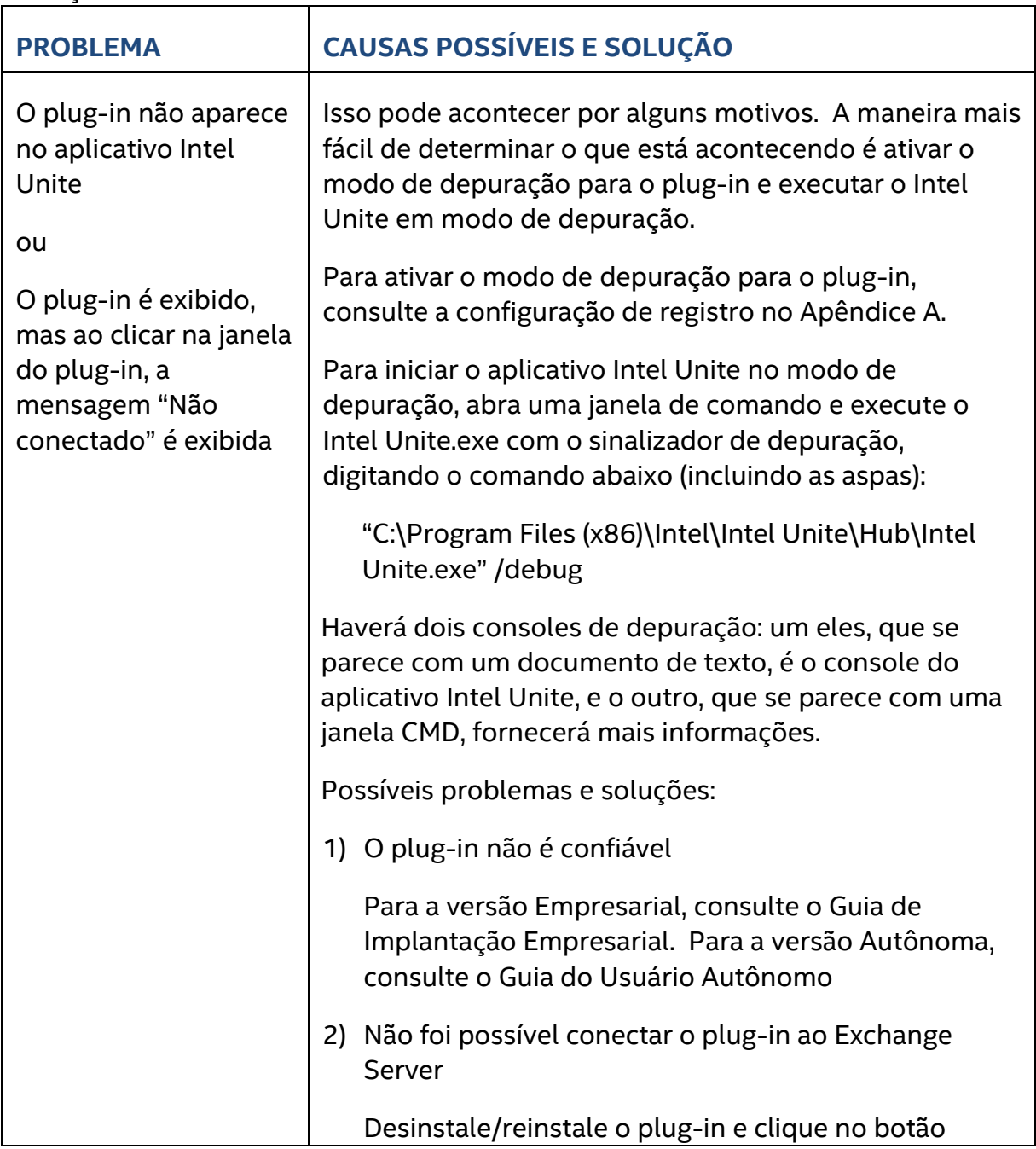

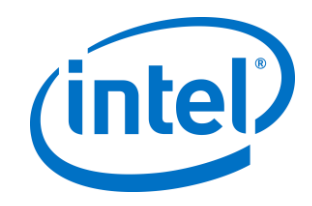

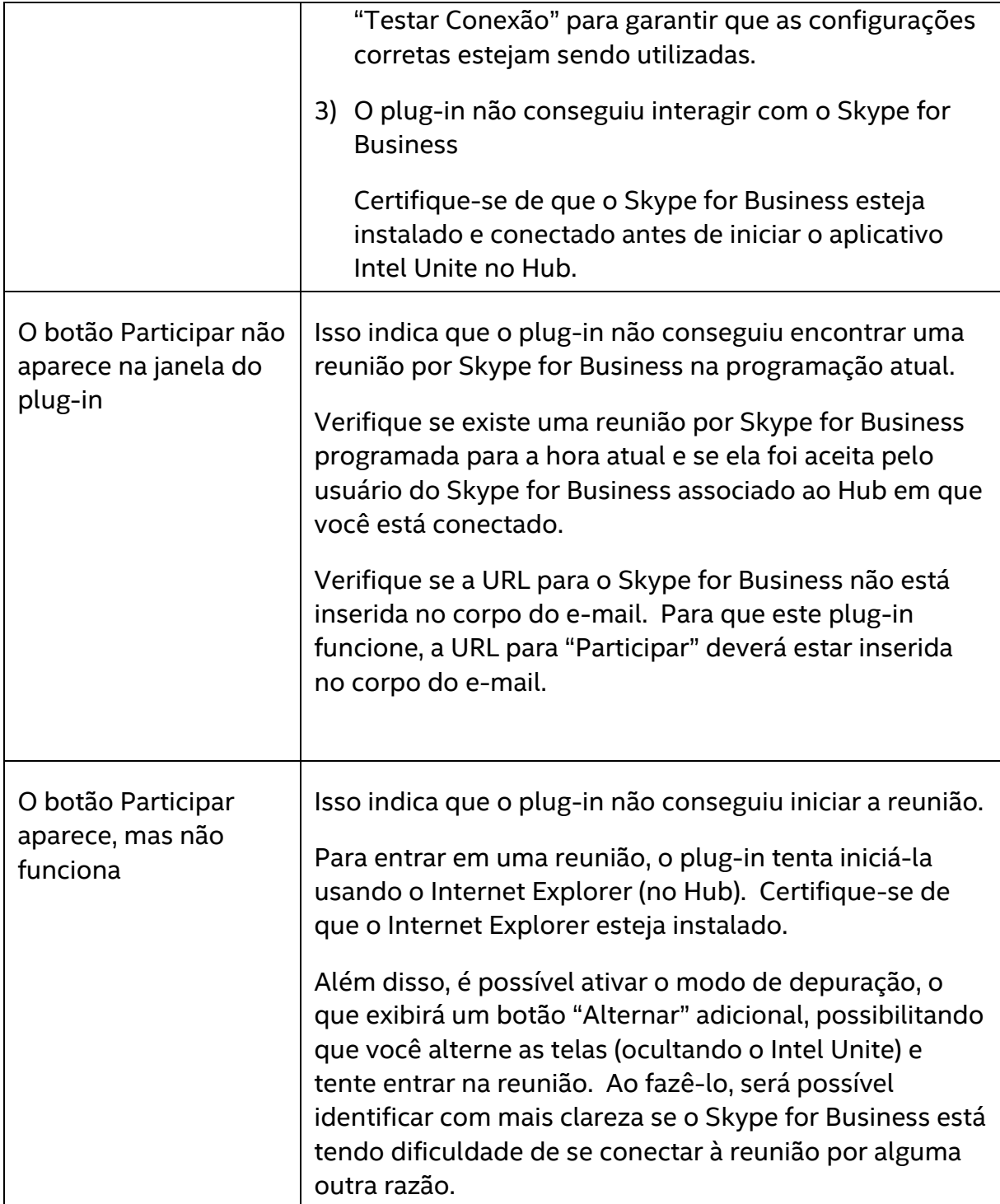

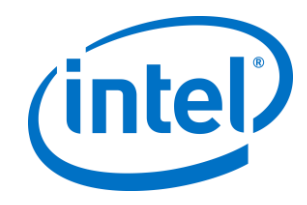

٦

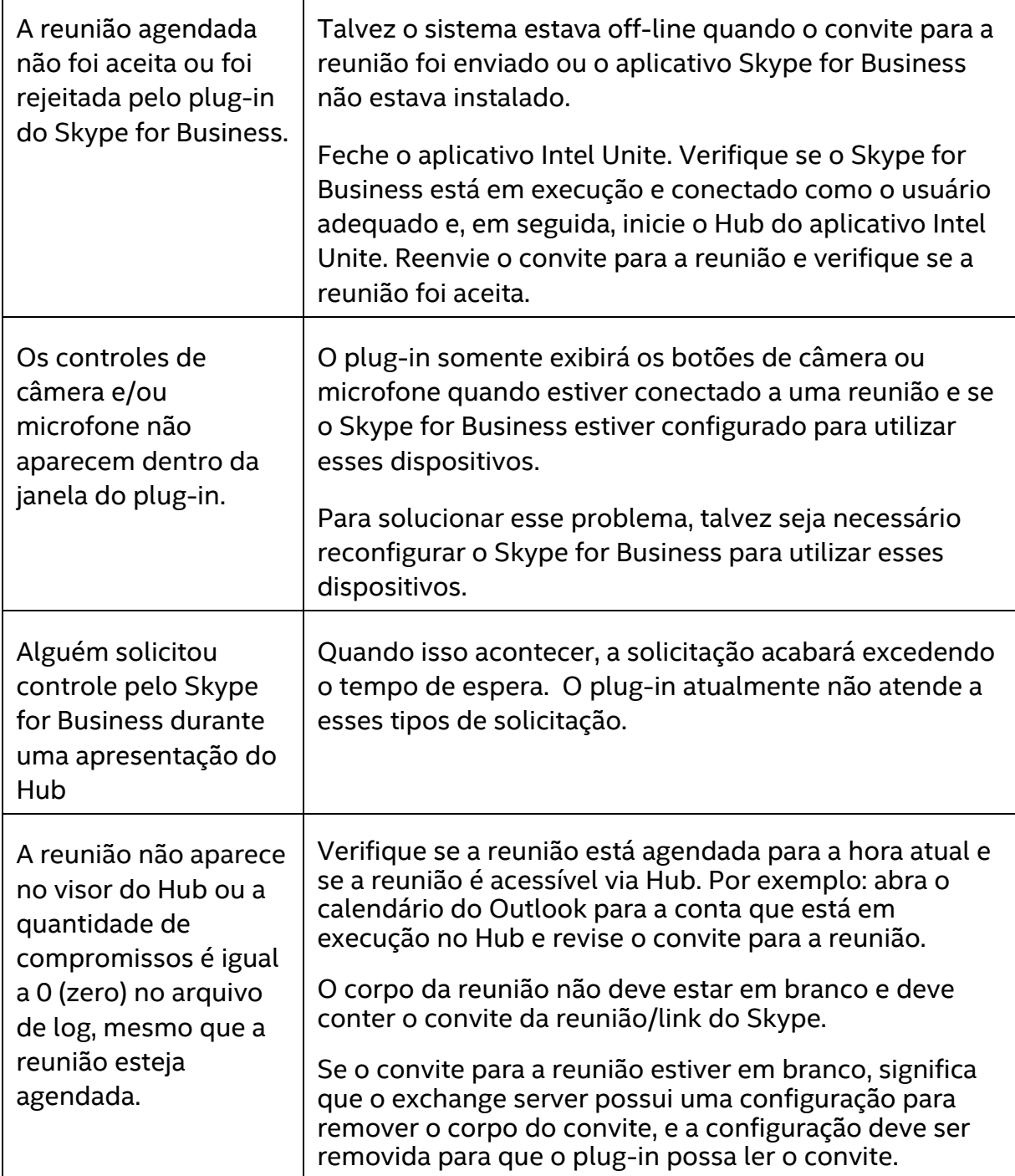

Г

Τ